# **Bevor Sie starten**

2. Stellen Sie sicher, dass Ihr Smartphone mit Ihrem Wlan-Router verbunden ist.

4. Nachdem Sie sich bei Foscam APP angemeldet haben, wählen Sie "**Tippen Sie auf das + um eine Kamera hinzuzufügen**" oder "**+**" In der oberen rechten Ecke, wählen Sie dann "**Scannen Sie den QR-Code**" und scannen Sie den QR-Code, den Sie unten auf der Kamera haben.

3. Öfnen Sie die FOSCAM APP und registrieren Sie ein Foscam-Konto, oder melden Sie sich an, wenn Sie bereits haben.

1. Schließen Sie das Netzteil an die Kamera an und warten Sie bitte einige Sekunden, bis Sie die Ansage "Ready for WiFi configuration" hören.

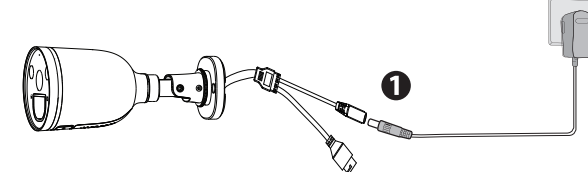

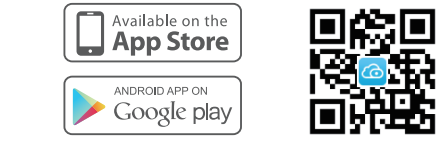

5. Wenn Sie unter "Basisstation hinzufügen", die Meldung"**Hallo Foscam**" hören, aktivieren Sie das Kontrollkästchen und tippen Sie auf "**Weiter**", Überprüfen Sie weiterhin, ob das Gerät im blau blinkenden Zustand ist und tippen Sie auf "**Weiter**". Unter " WLAN-Verbindung", geben Sie das Passwort Ihres WLANs ein und tippen Sie auf "**Bestätigen**".

Scannen Sie den QR-Code, um die Foscam APP herunterzuladen und zu installieren.

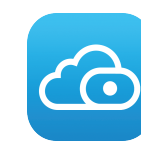

# **WiFi-Verbindung**

**Support email: service@foscam-online.de**

**FAQS**

V1.1 305503000641

Wenn Sie eine englische Anleitung benötigen finden Sie diese unter **foscam.com/downloads**.

# **Konfiguration Ihrer Foscam Kamera**

Hören Sie "Hallo Foscam" und tippen Sie auf "Weiter" im blau blinkenden Zustand bendet

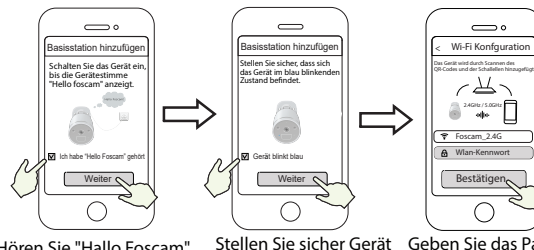

Geben Sie das Passwort Ihres WLAN ein und tippen Sie auf "Bestätigen"

Um ein reibungsloseres Videoerlebnis auf Ihrem Smartphone zu gewährleisten, wird empfohlen, dass Ihr Smartphone die folgenden Spezifikationen erfüllt:

6. Bitte scannen Sie den QR-Code auf dem Telefonbildschirm mit der Kamera, dann hören Sie eine Sprachansage sagen"**WiFi connecting**". Aktivieren Sie das Kontrollkästchen und tippen Sie auf "**Weiter**".

und tap "Weiter"

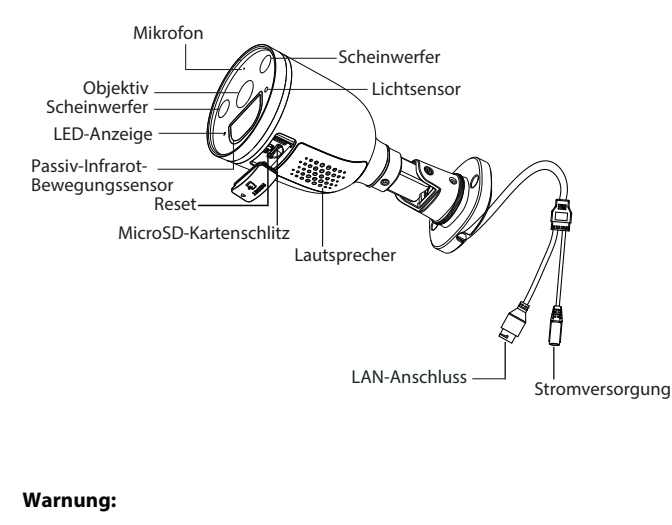

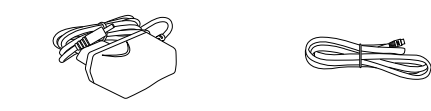

**Tipps:** Bitte platzieren Sie den QR-Code auf dem Telefonbildschirm ca. 10 bis 15cm entfernt, und wenn Sie auf Probleme stoßen, können Sie versuchen, den Bildschirm langsam um 10 – 15cm vor oder zurück zu bewegen.

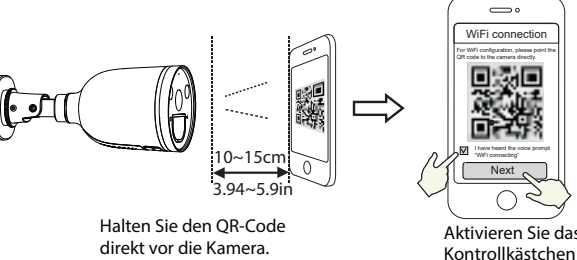

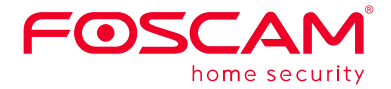

# **Montage und Installation – Kurzanleitung**

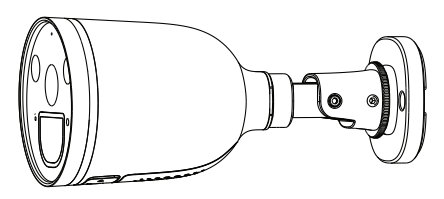

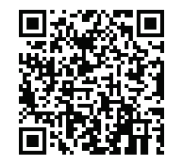

# **Packungsinhalt**

*1 Start*

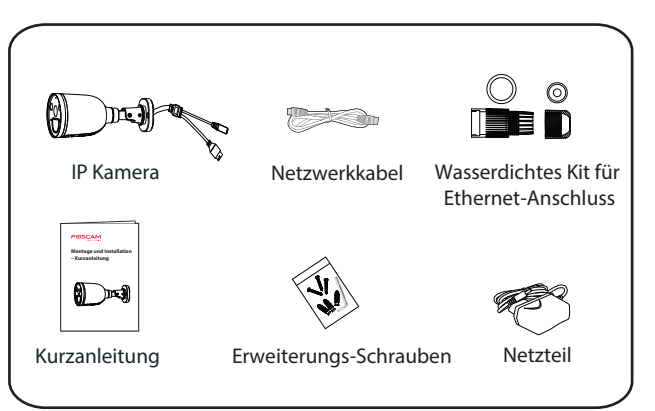

# **Sicherheitswarnung**

- 1. Bitte ändern Sie das Passwort Ihrer Kamera regelmäßig und verwenden Sie dazu eine Kombination aus Buchstaben und Zahlen.
- 2. Wir empfehlen die Firmware Ihrer Kamera regelmäßig zu aktualisieren. Die neuesten Updates finden Sie unter foscam.com/downloads. Schließen Sie zum Updaten der Kamera bitte ein Netzwer]kkabel an,
- da Updates über Wlan die Gefahr eines kurzfristigen Verbindungs abbruchs bergen.
- 3. Bitte teilen Sie den Benutzernamen und das Passwort niemandem mit, und notieren sie beides bitte an einem sicheren Ort.

# *2 Physische Beschreibung*

Das Netzwerkkabel und das Stromkabel bitte ausserhalb der Reichweite von Kindern aufbewahren, da Strangulationsgefahr besteht!!

# *3* **Einrichten Ihrer Kamera: Verbindung über die Foscam App (empfohlen)**

- iOS: Version 11 oder höher.
- Processing Unit (GPU). neueste Version**!**
- Android: 4.1 oder höher, mit einem Gerät mit einer Graphics
- **Hinweis:** Für die optimale Funktion, aktualisieren Sie bitte die APP auf die

**Tipp:** Wenn Sie die Sprachansage nicht gehört haben, halten Sie den Resetknopf ca. 10 Sekunden gedrückt, um die Kamera zurückzuset-zen.

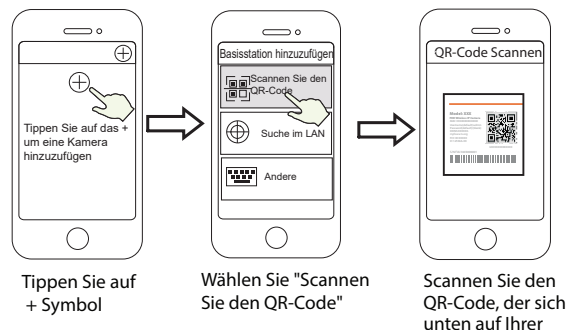

Kamera befindet.

**Tipps:** Tipps: Die Kamera unterstützt Dual-Band 2,4 GHz & 5 GHz WiFi, sodass Sieden Kanal mit dem stärkeren Signal wählen können. Wählen Sie beispielsweise SSID: XXXXX\_2.4G oder XXXXX\_5G.

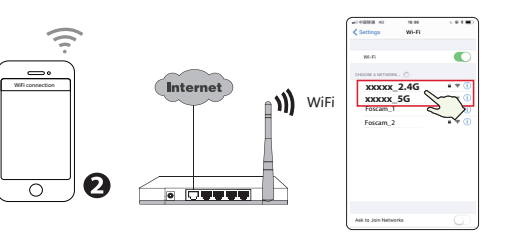

**Hinweis:** Wenn das Hinzufügen einer Kamera fehlschlägt, setzen Sie die Kamera zurück und versuchen Sie erneut, diese gemäß der oben genannten Methode hinzuzufügen.

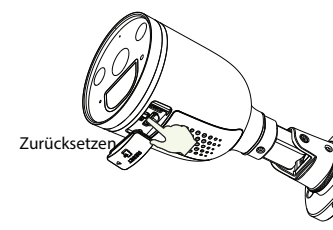

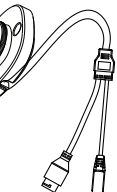

Kamera wurde erfolgreich hinzugefügt, und der Name wurde festgelegt

7. Warten Sie einige Sekunden, bis die Kamera Sie darüber benachrichtigt, dass die "**Wireless connection succeeded"**, was bedeutet, dass Ihre Kamera erfolgreich mit Ihrem WLAN verbunden ist. Danach können Sie einen Kameraname erstellen und tippen dann auf "**Übernehmen**".

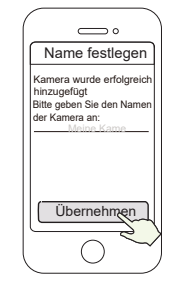

**FAQS**

# *6 Wichtige Hinweise*

### Kamera Benutzername / Passwort

Richten Sie die Kamera an der gewünschten Stelle aus und befestigen Sie sie mit den mitgelieferten Schrauben.

# **Bitte beachten Sie:**

Achten Sie darauf, dass kein Regen oder Wasser an die Anschlussbuchsen am Ende der Pig-Tail-Verkabelung gelangt. Diese Anschlüsse sind nicht witterungsbeständig.

CE-Zertifikat kann hier heruntergeladen werden: https://www.foscam.com/company/ce-certificate.html

Information über Exporteure: https://www.foscam.com/company/open-information.html

### **www.foscam.com**

Aufgrund kurzfristiger Änderungen könnten einige Punkte dieser Kurzanleitung möglicherweise nicht auf dem aktuellsten Stand sein. Der Hersteller bemüht sich dennoch alle Dokumentationen zeitnah anzupassen. Aktuelle Informationen entnehmen Sie bitte immer der Seite des Herstellers: www.foscam.com

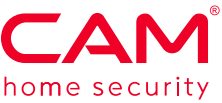

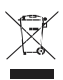

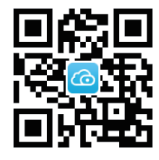

Angaben zu Funkausstrahlung: 2412MHz - 2472MHz and 5725MHz - 5850MHz Maximale Sendeleistung (EiRP): < 16dBm Drahtloser Standard: IEEE802.11b/g/n (2.4GHz) IEEE802.11a/n/ac (5GHz)

Stromversorgung: DC 12V 1.0A 12W

- 1. Führen Sie Foscam-VMS aus. Dann können Sie einen lokalen Administrator erstellen, Konto und Login anlegen.
- 2. Klicken Sie auf den "+"-Button auf dem Foscam- VMS und folgen Sie dem Setup Assistenten um Ihre Kamera hinzuzufügen. Bitte besuchen Sie **foscam.com/downloads**, um das Benutzerhandbuch einzusehen und weitere detaillierte Schritte zu finden.

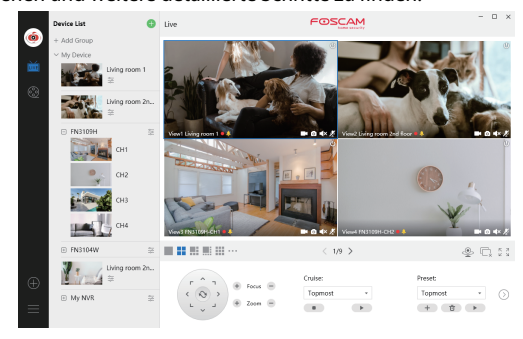

- den Computer auf Ihre Kamera zugreifen und sie verwalten zu können. Diese können die Sicherheit Ihrer Kamera deutlich verbessern.
- Wenn Sie Ihre Zugangsdaten vergessen haben, drücken Sie bitte die Taste "Reset" und halten Sie diese für mehr als 10 Sekunden gedrücktwährend die Kamera mit Strom versorgt wird. Nachdem Sie die Sprachansage gehört haben, lassen Sie die Taste los. Die Kamera wird automatisch neu gestartet und die Standardeinstellun gen werden
- Sie können die Kamera gemäß dieser Schnellanleitung wiederan-

### Foscam Cloud-Service Konto/Passwort

wiederhergestellt. schließen.

### **Support email: service@foscam-online.de**

**Foscam APP**

- 
- 
- 

Für ein optimales Produkterlebnis empfehlen wir eine Installationshöhe der Spotlight-Kamera von 2,2 m (7.22 ft), und einen Neigung-

- Bitte überprüfen Sie, ob die Stromversorgung ausreichend ist, bevor Sie die Kamera in Betrieb nehmen.
- Bitte befestigen Sie die Kamera und die Halterungen mit den mitgelieferten Halterungsschrauben, um ein Herunterfallen zu vermeiden.
- Bitte verwenden Sie dieses Produkt innerhalb des Temperaturbereichs. Wenn die Umgebungstemperatur zu hoch oder zu niedrig ist, kann dies zu Produktfehlern führen.
- Zur Vermeidung eines Brandrisikos oder von Stromschlägen, bewahren Sie die Kamera bitte an einem trockenen und kühlen Ort auf, und setzen Sie die Kamera keiner feuchten Umgebung aus.
- Die Kamera ist ein elektronisches Gerät, bewahren Sie sie daher
- nicht iin der Nähe von Kindern auf. Dieses Produkt ist kein Spielzeug; Kinder sollten das Produkt nur unter Aufsicht eines Erwachsenen verwenden.
- Ändern Sie Ihren Standard-Port zu einem aus dem höherer Bereich, um Hacker-Angriffe zu vermeiden. So ändern Sie den Standardport: Besuchen Sie **foscam.com/downloads**, um das Benutzerhandbuch anzuzeigen manual.
- Überprüfen Sie die Protokolle Ihrer Foscam Kameras häufiger. Foscam Kameras verfügen über integrierte Protokolle, die Ihnen anzeigen, welche IP-Adressen Zugriff auf die Kamera haben.

# *4 Wege Zugang IP Kamera via PC*

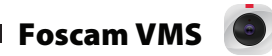

Foscam-VMS ist ein neues Tool für PC. Es erfordert keine Plug-Ins und ist kompatibel mit Windows & Mac. Es unterstützt alle Foscam HD Kameras und bis zu 36 Kameras gleichzeitig. Wenn Sie mehrere Kameras verwalten möchten, empfehlen wir Ihnen, den Foscam-VMS zu installieren. Sie können die "Foscam-VMS" Windows-Version unter foscam.com/vms herunterladen und die "Foscam VMS" Mac-Version aus dem APP Store herunterladen:

#### *https://apps.apple.com/://apps.apple.com/cn/app/foscamvms/id1521202507?mt=12*

#### Hinzufügen der IP-Kamera

Hinweis: Für die beste Funktion aktualisieren Sie bitte die Foscam VMS auf die neueste Version!

*5 Hardware-Installation*

Das Foscam Cloud-Service Konto/Passwort wird verwendet, um Zugri auf die Foscam APP oder die Foscam Cloud-Service-Webseite zu erhalten. Sie können sich mit einem Konto/Passwort auf einer der beiden

registrieren.

### **Speichermedium**

### **Firmware-Upgrade**

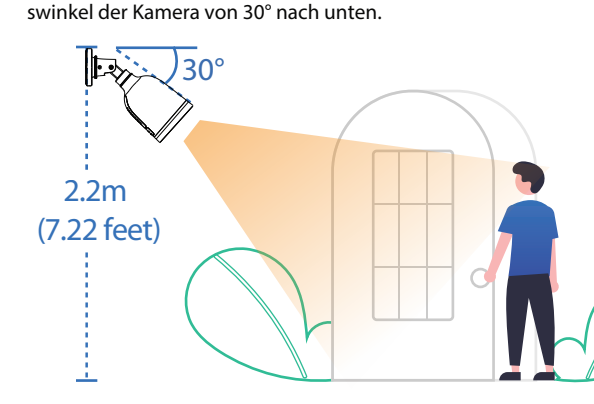

Die Kamera unterstützt Cloud-Speicherung, NVR (Netzwerk Video Rekorder, oder Micro SD-Karte (unterstützt nur das FAT32 und exFAT-Format ). Bei längeren Aufnahmen empfehlen wir einen Foscam NVR zu nutzen.

- Sie können die Firmware über die Foscam-APP mit der neuen Funktion "One-key Online Upgrade" aktualisieren.
- ( Öffnen Sie Foscam App und melden Sie sich der Kamera an, wählen
- Sie "Einstellungen" > "Firmware-Upgrade").
- Um Ihre Kamera zu aktualisieren. Sie können die neueste Version
- auch von der Firmenwebseite herunterlade **foscam.com/upgrades**.

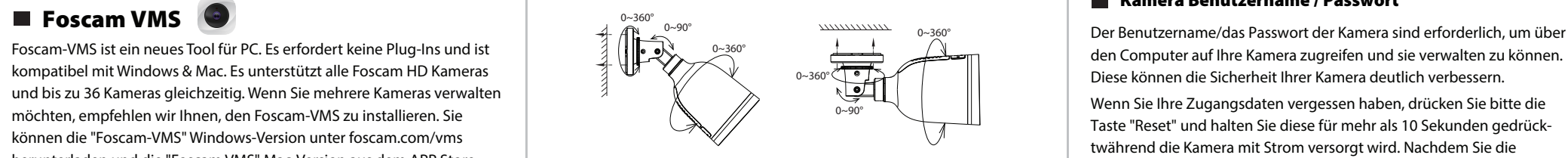

## Sicherheitshinweise

# *7 Produktleistung*

# *8 Technischer Support*

Wenn Sie Probleme mit Ihrem Foscam Produkt haben, wenden Sie sich bitte an den Händler, von dem Sie das Produkt bezogen haben oder kontaktieren Sie den technischen Support des Herstellers:

#### **service@foscam-online.de**

Ihre wertvollen Kommentare und Vorschläge zur Verbesserung von Foscam Produkten sind willkommen!

#### **Vereinfachte EU-Konformitätserklärung:**

Der vollständige Text der EU-Konformitätserklärung ist unter der folgenden Internetadresse verfügbar: https://www.foscam.com/company/ce-certificate.html Hiermit erklärt ShenZhen Foscam Intelligent Technology Co.,limited, dass die Geräte Foscam (S41) den grundlegenden Anforderungen und Vorschriften von folgenden Richtlinien entsprechen: 2014/53/EU, 2011/65/EU.

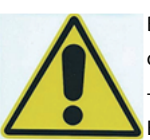

Bitte folgendes bei dem Anschluss von Produkten an das Stromnetz beachten: - bei Einrichtungen mit Festanschluss außerhalb der Einrichtung muss eine leicht zugängliche

Trennvorrichtung vorhanden sein. - bei Einrichtungen mit Steckanschluss muss die Steckdose nahe der Einrichtung angebracht und leicht zugänglich sein.

FOSCAM

# CEFC<sup>E</sup>

Hersteller: Shenzhen Foscam Intelligent Technology Co.,Ltd Addr: Room 901-902, Building 1B, Xingke 1st Street, Shenzhen International Innovation Valley, Nanshan Dist., Shenzhen, 518055, China Importeuer in Deutschland: Inkovideo GmbH & Co. KG Hans-Sachs-Str. 10 40721 Hilden Germany

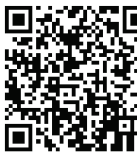

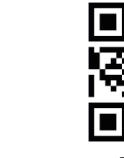

8. Wenn Sie auf die Wiedergabetaste in der Videobox tippen, springt sie zur Einstellungsschnittstelle "User Account" . Zu Ihrer Sicherheit erstellen Sie bitte einen neuen Benutzernamen und ein neues Passwort für Ihre Kamera, bevor Sie Live-Videos ansehen.

9. Nachdem Sie die oben genannten Schritte abgeschlossen haben, können Sie mit der Verwendung der Kamera beginnen.

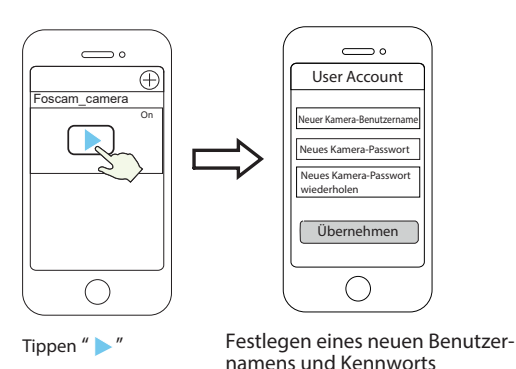